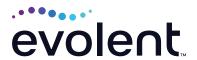

# Requesting Additional Physical Medicine Visits on RadMD

# Step-by-step process

### 1. Log In

Log into **RadMD.com** using your account ID and password.

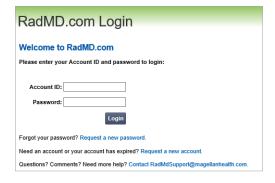

### 2. Locate the request

Locate the case you are requesting additional visits/services for by clicking *Initiate a Subsequent Request* or by using *View Request Status* or *Search by Tracking Number\** 

\*Note: If you search under *Search by Tracking Number*, be sure to select *View Full Details* to reach step 3.

### 3. Request additional visits

Click Request Additional Visits.

| Request Status<br>Search for Request                                                                | Tracking Number: Search                                                                                                    |
|----------------------------------------------------------------------------------------------------|----------------------------------------------------------------------------------------------------|
|                                                                                                    | Login As Username: Login                                                                                                    |
|                                                                                                    | OPTIMA HEALTH: Effective July 1, 2023, NIA only handles authorization<br>requests for Optima members with a "VP" group number.                                                                                                    |
|                                                                                                    | HARWARD PILGRIM HEALTH CARE: Harvard Pligrim Health Care will<br>be reinstaing utilization management (MI) prior authorization for<br>Harvard Pligrim Health Care commercial and Medicare Advantage<br>striads/0 (MIOV)(WIAD COS) members, effective for new services with<br>dates of service beginning July 24, 2023. We will begin accepting these<br>requests as of July 10, 2023.                  |
| Sellent leaning                                                                                     | MS Welcare Medicare members should confinue to request<br>authorization for list heart carbeirutation, defibritions, and pacemakers<br>by calling Welcare at 1-54-176-771 through \$102-022 Requests for<br>year to be supported by the property of the property of the<br>Authorization can be requested on the portal<br>https://imy.neucenturyhealth.com.or by phone 1 - 888-999-7713 - Option<br>1. |
| Pain Management or Minimally Invasive Procedure Spine Surgery or Orthopedic Surgery Genetic Testing | Mot Topic:<br>Effective April 1, 2023, NIA no longer manages preservice review for<br>Carefrint BlasCross BlueShield Community Health Plan District of<br>Columbia (Carefrist).                                                                                                    |
| Initiate a Subsequent Request<br>Radiation Treatment Plan                                           | News and Updates                                                                                                    |
| Physical Medicine                                                                                   | Request access to Tax ID                                                                                                    |
| Exam or specialty procedure<br>(including Cardiac, Ultrasound, Sleep Assessment)                    | Shared Access Clinical Guidelines                                                                                                    |
| Request                                                                                             | Resources and Tools                                                                                                    |

| Request Verification Details                                            |  |  |
|-------------------------------------------------------------------------|--|--|
| Exam Request Verification: Detail                                       |  |  |
| Print Fax Coversheet Upload Clinical Document Request Additional Visits |  |  |

### 4. Confirm the type of request

When prompted, select Additional Visits/ Units Request.

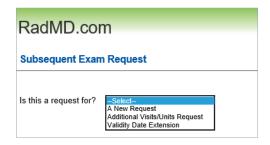

### 5. Enter the number of visits

Enter the number of visits being requested. Click *Add*.

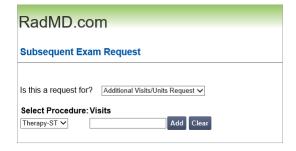

### 6. Create Subsequent Request

Once you have selected the appropriate number of visits for the member, click *Create Request*.

(Note: The subsequent request process may take a few minutes.)

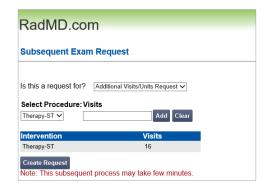

## 7. Supporting Documentation

After the subsequent request has been created, you will be provided an Auth ID and asked to upload the clinical documentation to support the subsequent request.

(Note: Submitting only daily notes may delay the request.) Please refer to Checklist/Recommended Documentation.

Click *Upload Clinical Document* to proceed to the upload screen.

(Please click See Guidelines to Upload Clinical Document to see submission guidelines.)

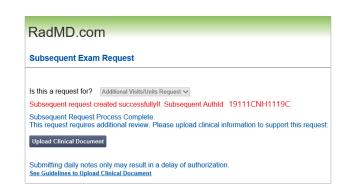

### 8. Upload applicable documents

If you have just one document for upload: Click the attestation box that confirms all relevant clinical information is being provided. Next, click *Browse* and locate the file on your computer.

If you have more than one document for upload: Upload the first document by clicking Browse and locating the file, then click *Upload Another Document*.

When you are uploading the final document, click the attestation box, then click *Browse* and locate the document for upload.

When you have finished uploading the clinical documents, click *Back to Request Details*. The request status will show *In Review*.

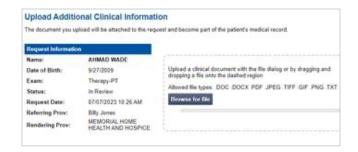

# RadMD.com Upload Additional Clinical Information You have successfully uploaded the following file to National Imaging Associates: Test Upload .docx Back to Request Details Upload Another Document

### FOR HELP...

For assistance, please contact the provider support team at: radmdsupport@evolent.com or call 1.800.327.0641.

RadMD is available 24/7, except when maintenance is performed every third Thursday of the month from 9 p.m.–12 a.m. PST.

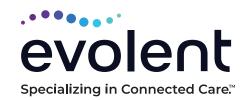